# 南昌大学迎新系统

# 使用手册

南昌大学信息化办公室(与网络中心合署)

2023.8

## 移动端操作步骤

本手册以移动端使用为例, PC 端功能大体类似, 南昌大学移动端应用大部分基于"企 业微信"平台打造,为方便大家今后在校园学习及工作,建议使用移动端。

本文中操作步骤,截图均基于企业微信 app 中使用。首次使用请按本文顺序阅读全文, 如已加入南昌大学企业微信可直接跳至 第 2 章节继续阅读。

#### **1.** 二次验证加入企业微信

新生在使用移动端迎新系统前,需要先通过"二次验证"加入南昌大学的企业微信。 具体二次验证步骤如下:

使用手机微信扫描学校提供的南昌大学企业微信二维码(可能提示下载企业微信),

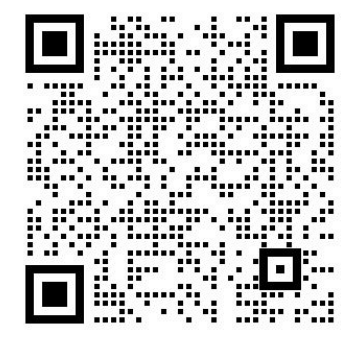

扫码后,提示加入南昌大学,点击"加入企业"。进入二次验证页面,在页面中根据提 示输入本人相关信息。

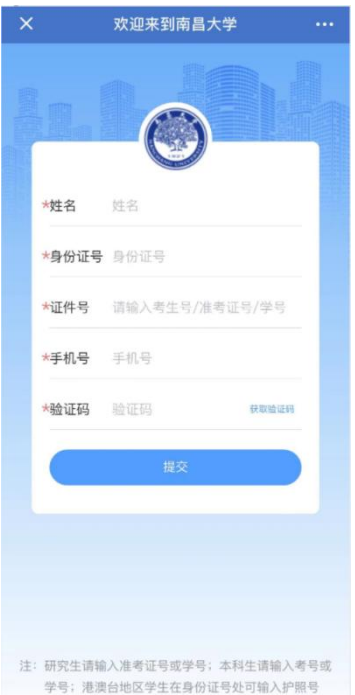

验证成功后点击"打开企业微信"即可成功加入南昌大学的企业微信。

#### 注意:请不要把自己的验证码告知他人,避免账号被他人登录。

异常提醒情况:

(1)未填写姓名、身份证号、证件号直接输入手机号获取验证码提示:请先填写完整 信息再获取验证码!

(2)网络不好的情况下,15 秒后会提示:网络超时,请切换网络尝试!

(3)短信填写有误提示:短信校验失败!

(4)身份信息填写有误提示:身份信息不匹配!

### 2. 移动端入口

新生通过二次验证成功加入企业微信后,在企业微信底部操作栏点击工作台,在工作台 中找到"南昌大学迎新"应用,点击应用图标即可进入。

## 2.2 温馨提示

学生首次登录迎新系统移动端会弹出《关于防范电信网络诈骗及不良校园贷致全体新生 及其家长的一封信》,阅读时长需大于 3 分钟。

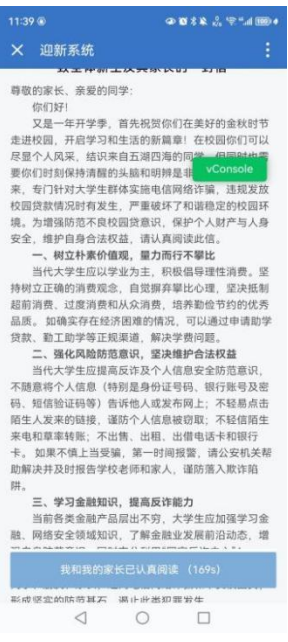

2.3 菜单页

2.3.1 引导页

当新生在第一次进入系统和未填写任何信息退出再进入系统时,将会看见引导页,如果 学生不想看引导,点击"不需要"或"跳过引导",则可以跳过引导页,直接进入迎新平台, 点击"下一步"或"上一步"可观看整个引导内容。

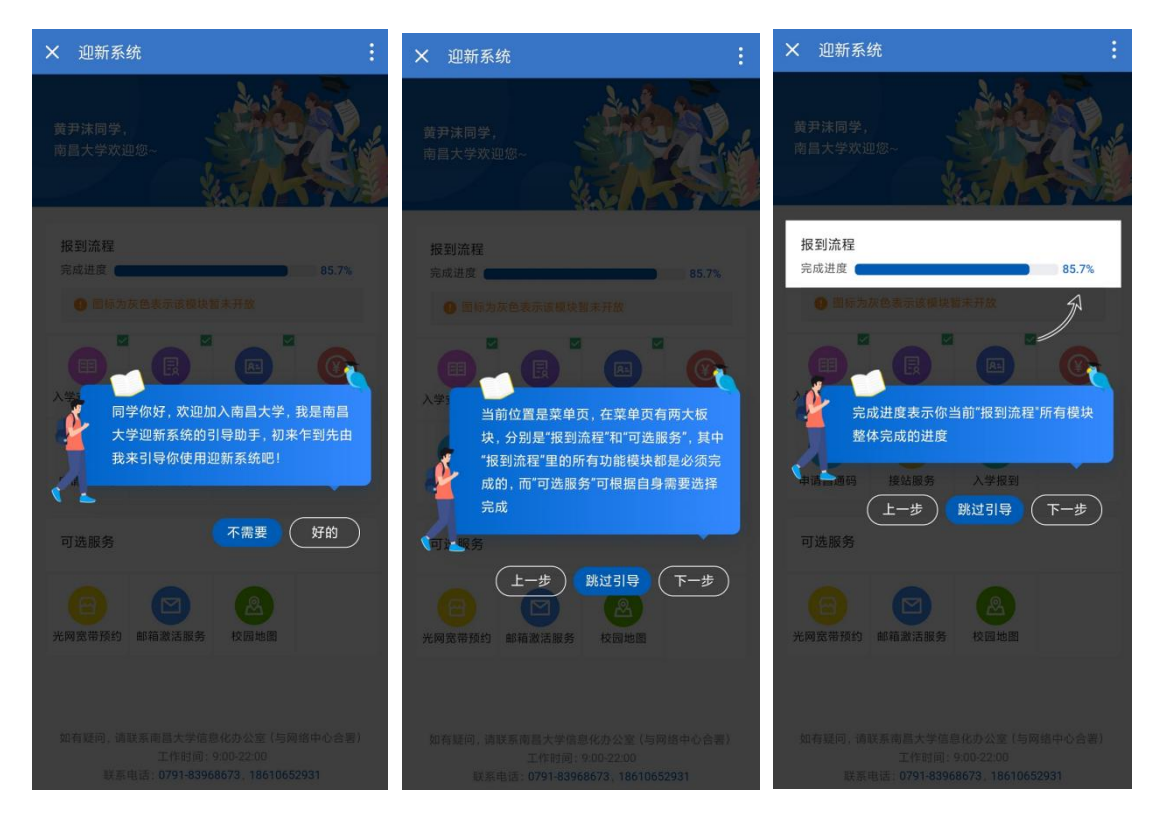

## 2.3.2 报到流程

菜单页中有"报到流程"和"可选服务"两部分内容,其中"报到流程"里的所有功能 模块都是必须完成的, "可选服务"可根据自身需要选择完成。

不同学生类型的报到流程模块有所区别,具体如下:

本科生:入学安全教育、个人信息、照片采集、入学资助、财务缴费、公寓服务、军训 相关、接站服务、入学报到这 9 个流程模块。

研究生:入学安全教育、个人信息、 照片采集、 财务缴费、公寓服务、接站服务、 入 学报到这 7 个流程模块。

初始进入系统时,所有的流程模块均为"待完成"状态。点击流程模块名称或图标,可 进入到相应的流程模块内容页中进行对应的操作。

新生完成了报到流程后,可在"入学报到"模块于报到当日凭二维码入学报到。

"完成进度"统计的是报到流程中所有模块总的"已完成"率,初始为 0%,全部完成 后为 100%。

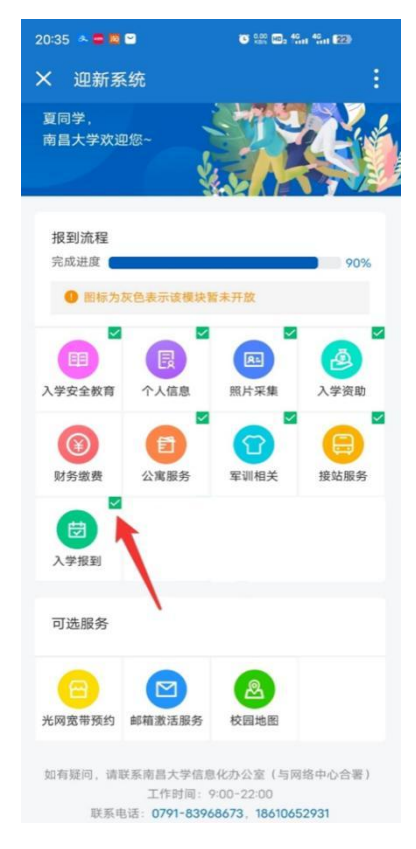

已完成的模块会在图标右上角显示绿色的"√",模块图标为灰色时表示该功能模块暂 未开放。

### 2.3.3 可选服务

可选服务包含:光网宽带预约、邮箱激活服务、校园地图、综合服务门户指南、正版软 件服务指南。

点击服务模块的图标或标题可直接进入相应的服务模块详情页面,学生可选择自己需要 的服务进行操作和办理。

## 2.4 个人信息

点击首页的"个人信息"可进入个人信息模块内部。

个人信息模块分为"录取信息"和"补充信息",其中录取信息的内容均为不可编辑的 内容,补充信息是需要学生填写的信息。

## 2.4.1 录取信息

录取信息有:姓名、性别、出生日期、身份证号、籍贯、学生类别、专业、学号、班级、 学院、寝室号、通知书编号(通知书编号信息仅研究生有)。

注意:本科生需要在 "公寓服务"模块里完成物品预约,预约完成后 3—5 天才能在录 取信息页面看到具体"寝室号"。

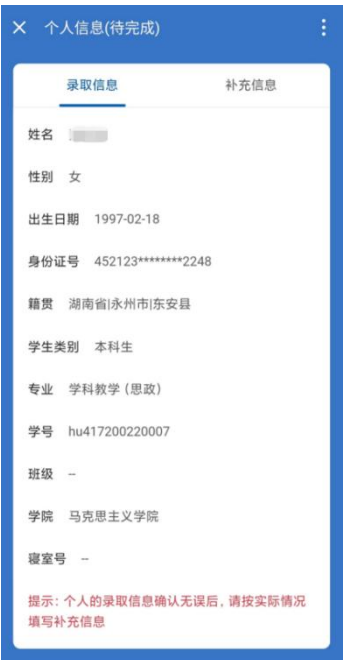

## 2.4.2 补充信息

本科生的补充信息包含:基本信息、家庭信息、入学前基本情况,这三大类信息。(具 体信息以系统页面展示为准)

研究生的补充信息包含:基本信息,家庭信息,这两大类信息。(具体信息以系统页面 展示为准)

首次进到补充信息页面时,可直接编写信息并保存。(注意:输入框、下拉框、选项后 带有红色\*号的为必填项)

补充信息填写完毕并保存成功后,再次进入页面后展示补充信息详情,底部会有编辑按 钮,点击后可以进入编辑页面,在编辑页,点击"保存"按钮可保存所有的改动,点击返回 按钮则不保存当前改动,回到详情页。

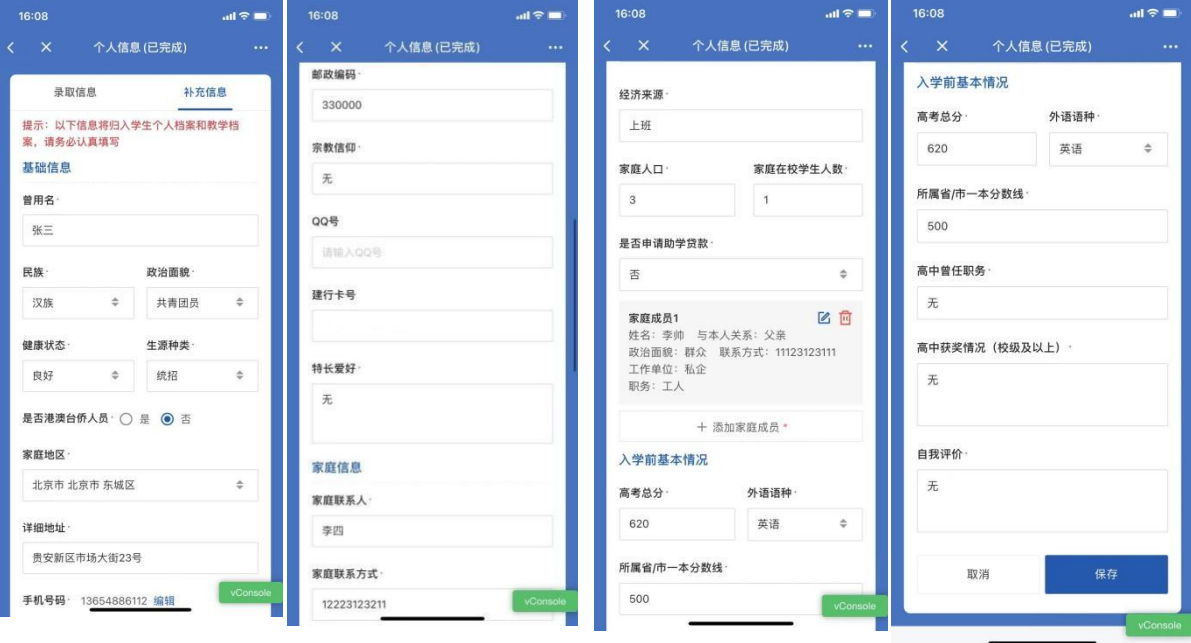

## 2.5 入学安全教育

在第一次进入系统,进到"入学安全教育"页面时,点击开始答题可以进入具体题目(注: 前提是入学安全教育流程模块状态为"待完成",否则不会显示此按钮),每道题都为必须 回答的题目,每选择一道题的某个选项会判定该道题回答得正确与否,如果回答错误,则需 要再次选择正确的答案,只有选择到了正确的答案,题目底部才会出现"下一题"按钮,才 能进入下一题的回答,当所有题目都回答正确后, "入学安全教育"这个报到流程模块的状 态才会变为"已完成"。

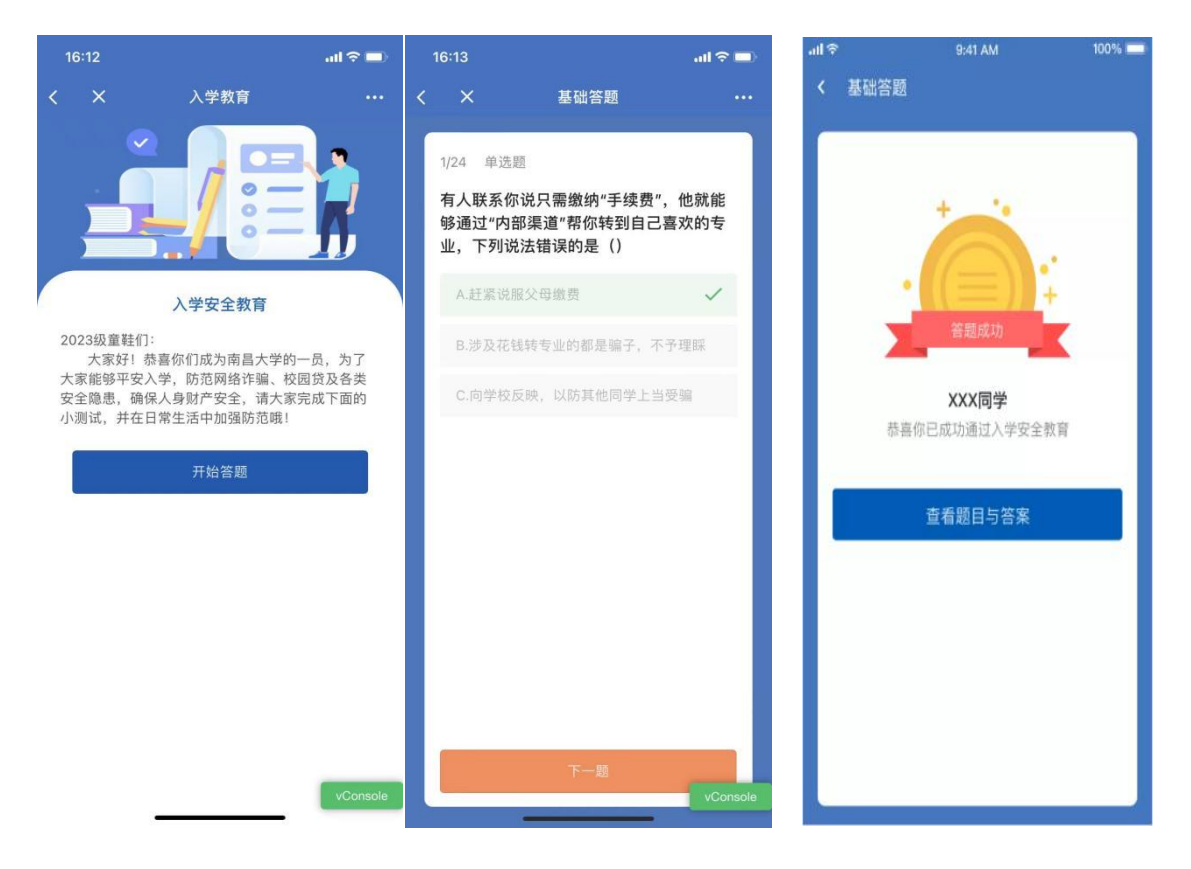

## 2.6 照片采集

在首页点击"照片采集"图标可进入照片采集模块内部。

初次进入时,可点击前往上传照片跳转到人脸上传应用进行照片上传。

上传完成后,在本页面会显示人脸照片状态,未通过状态时可以点击"前往上传照片" 按钮再次进行照片上传。

当人脸照片状态是"已通过"时,会在页面中显示"已通过"的照片,并且照片采集模 块的状态会变成已完成。

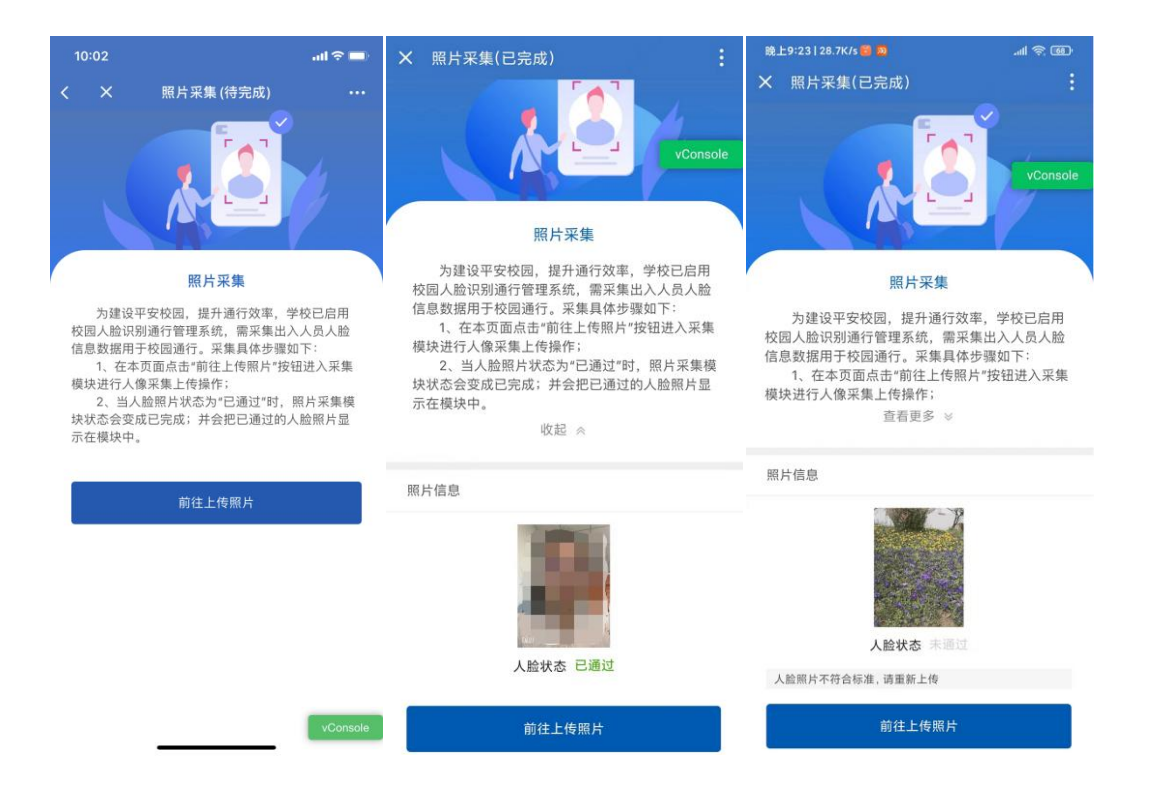

## 2.7 财务缴费

在首页点击"财务缴费"图标标题,可进入财务缴费模块内部。

新生可在此办理缴费业务,如已通过入学资助绿色通道申请的新生(本科生)可先不进 行此步骤,暂缓缴费。具体操作如下:

1、在此页面点击"前往缴费"按钮即可进入财务系统页面进行缴费。

2、缴费完成后,需等待 1-3 分钟,本页面才会显示"应缴费用"和"是否全部缴费: 是/否"信息。

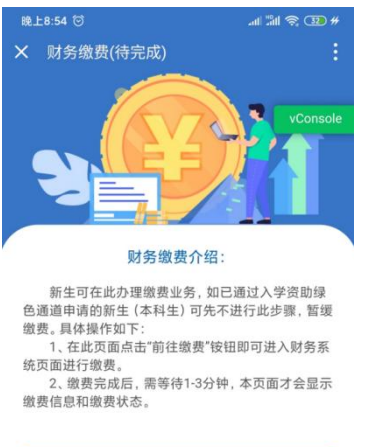

前往缴费

## 2.8 入学资助(仅本科生可以完成)

在首页点击"入学资助"图标标题,可进入入学资助模块内部。

点击"绿色通道预申请"按钮,页面将直接跳转至绿色通道预申请系统页面,学生在此 系统中可进行"绿色通道预申请"和"爱心礼包预申请"。

绿色通道预约成功后,页面会显示"缓缴学杂费总额"。

当绿色通道的申请状态传回后,需等待 3~5 分钟再刷新页面 入学资助模块将会变为 "已完成"状态。

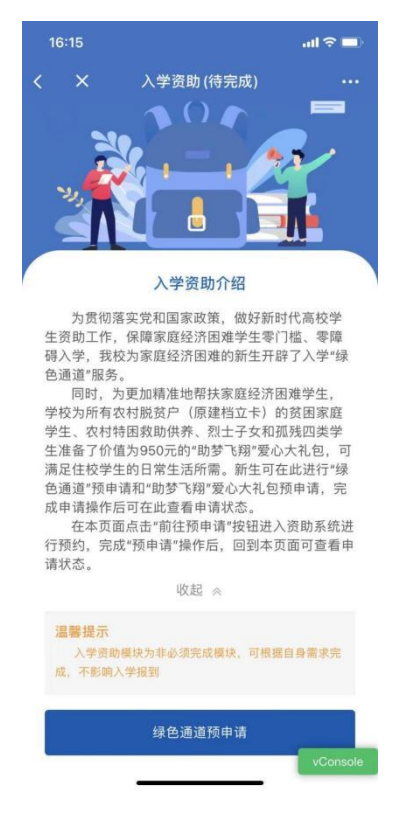

#### 2.9 公寓服务

在首页点击"公寓服务"图标标题,可进入公寓服务模块内部。

本科生可在此进行学生公寓床上用品、专用保险箱、空调预约;已预订的同学可在报到 时办理相关手续;请以诚信为原则,按需预约,报到现场不办理退订手续。

研究生可在此进行空调预约;已预订的同学可在报到时办理相关手续;请以诚信为原则, 按需预约,报到现场不办理退订手续。

具体操作使用流程如下:

- 1、在本页面点击"前往预约"按钮进入预约页面进行操作;
- 2、预约完成后,可在本页面查看物品预约的情况。

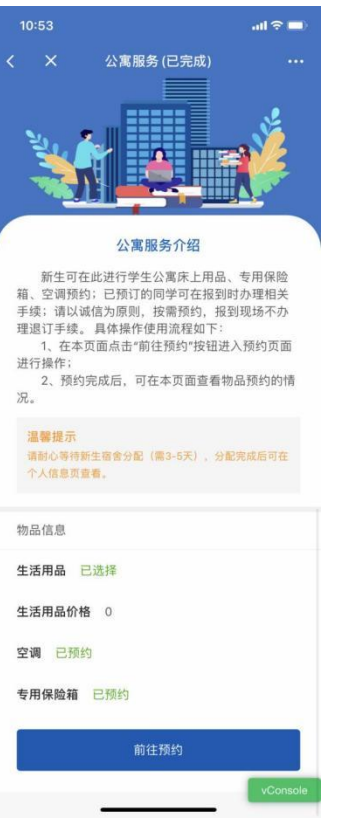

## 2.10 军训相关(仅本科生可以完成)

在菜单页点击"军训相关"图标标题可进入军训相关模块内部。

新生可在此预选军训服尺码,军训服尺码如下:

1、外衣尺码:身高 155—160cm 建议 170 码;身高 160—165cm 建议 175 码;身高 165 —170cm 建议 180 码;身高 170—175cm 建议 185 码;身高 175—180cm 建议 190 码;身高 185 —190cm 建议 195 码;特体建议 200 码。

2、T恤尺码: 身高 160 以下建议 105 码 或 110 码; 身高 160-165cm 建议 115 码; 身 高 165-170cm 建议 120 码; 身高 175cm 建议 125 码; 身高 180cm 建议 130 码 ; 身高 175 —185cm 且体重偏胖建议 135 码或 140 码。

初次进入时(当军训相关模块为"待完成"状态时),选择相应的尺码,点击保存按 钮之后即视为完成,如需修改,则点击编辑按钮,可再次编辑。

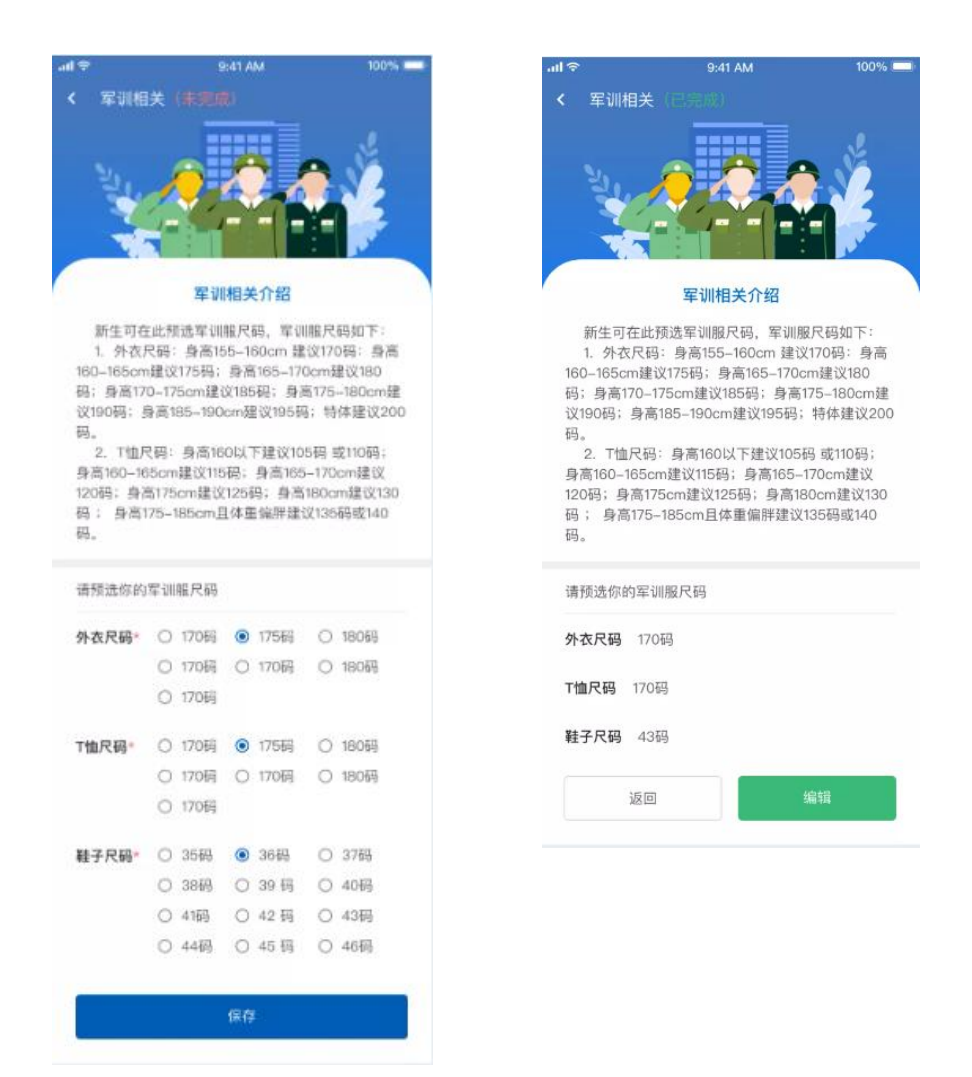

### 2.11 接站服务

在菜单页点击"接站服务"图标标题并选择接站服务,可进入接站服务模块。

接站服务是学校为迎接广大新生推出的便捷服务,学生可根据自身需要选择是否需要接 站服务。学校分别在南昌站、南昌西站和昌北机场设立接站服务点,服务时间为 9 月 1 日 14:00—21:00、9 月 2 日 6:00—18:00。若需要接站服务,请务必准确填写接站地点和接站 时间, 届时相关工作人员会在相应的时间、地点进行迎接。

(一)新生接站安排:

1. 南昌火车站车辆等候点: 高铁 1 号线始发站(献血站)。(抵达路线: 学生从火车站 西出站口→右转走 S6 出口手扶梯→西广场地面层高铁 1 号线始发站)。

2. 南昌西客站(火车)车辆等候点:南昌西站南广场。(抵达路线:学生从西站出站口 (地下二层)→往南步行约 50 米→迎新点(地下二层)分校区集合→步行约 150 米→西站 南广场)。

3. 昌北机场车辆等候点: 学生在昌北机场 T2 航站楼乘客出口处。将由接站工作人员指 引至公交昌北机场停车场。

(二)接站工作流程

接站人员引导学生在迎新车辆门口排队(分校区,人员较多时在前门、后门各排一队) →查看录取通知书→核对无误→上车。

初次进入时(当接站服务模块为"待完成"状态时),填写相应的接站信息,输入框和 下拉框以及选择项后面带有红色\*号的为必填项,如果"是否需要接站服务"选择"不需要" 时,则无需填写接站地点和接站时间,点击保存按钮之后即视为完成,如需修改,则点击编 辑按钮,可再次编辑。

#### 注意:开学前一天将无法提交或编辑接站信息,如需接站服务请提前提交预约。

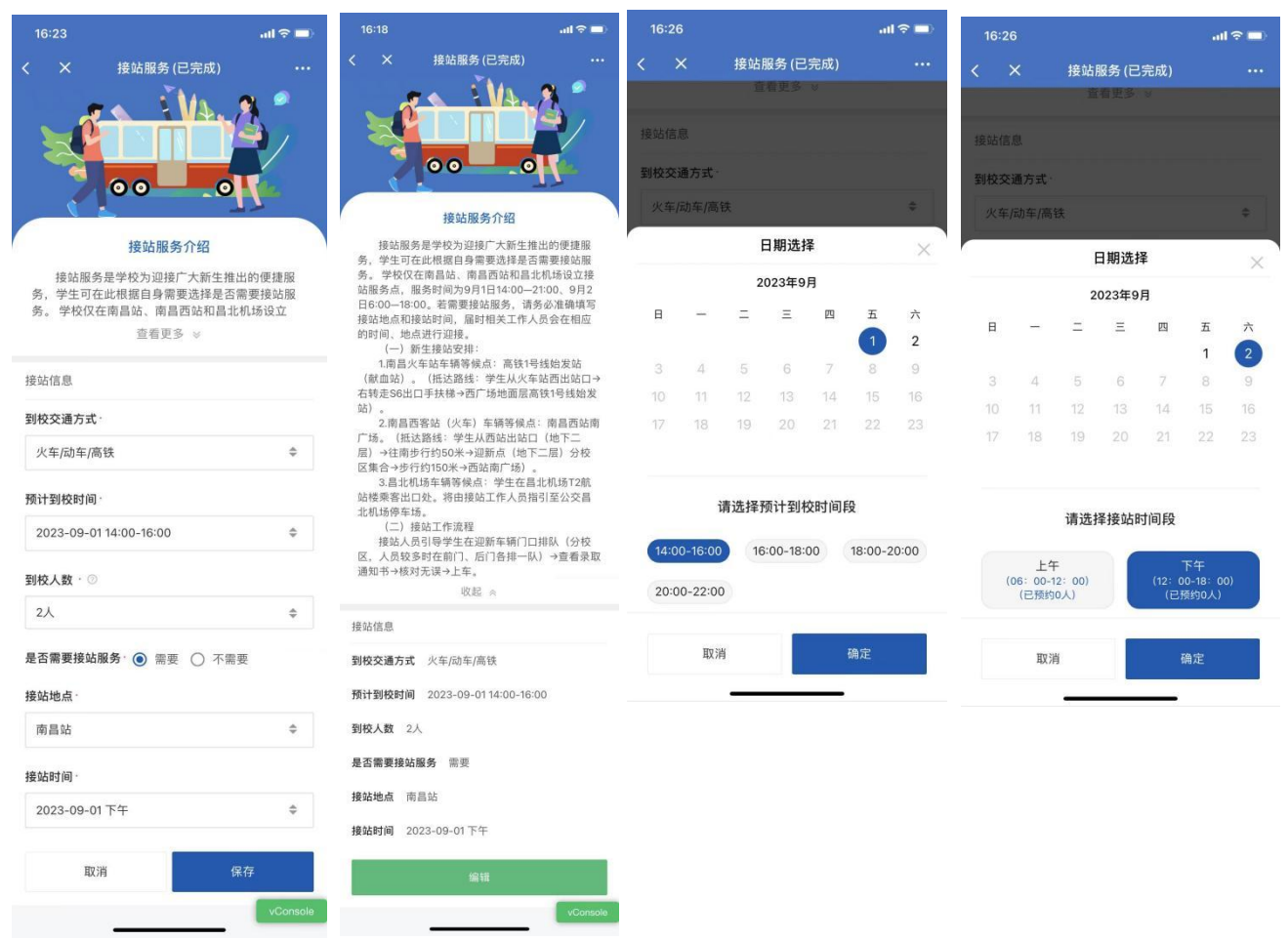

#### 2.12 入学报到

在菜单页点击"入学报到"图标,可进入"入学报到"模块。

新生到达学校后,需要将入学报到模块中的二维码给本学院报到处的院系管理员扫一扫, 院系管理员扫完码,若报到成功则页面中会显示"已报到"文字并且签到二维码不再显示。 入学报到模块将会在 8 月 31 日打开,请新生届时关注迎新系统内入学报到模块状态, 查看 详细的报到流程。

#### 2.13 光网宽带预约

在菜单页点击"光网宽带预约"图标,可进入光宽带预约模块。

点击运营商业务预约标题下的图片滑动切换查看不同的运营商,点击具体运营商的图片, 可进入办理页面。

进入某运营商办理页面后,若从未预约过,则可点击预约进入预约页面,若已办理过则 会显示"已预约"。

点击"前往预约"按钮,弹出预约弹窗,可选择"同意全部运营商通过电话与我联系" 或"同意该运营商通过电话与我联系",然后选择需要办理的宽带类型是有线还是无线。点 击提交后则预约成功,如果不希望任何运营商联系你,则直接点击右上角的"X"关闭该弹 窗即可。

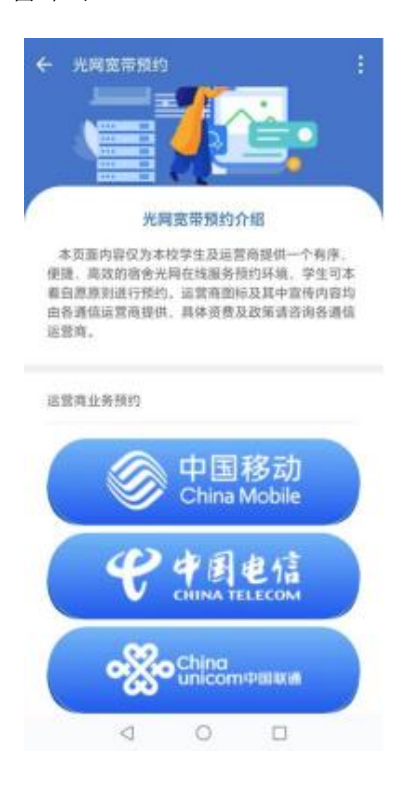

## 2.14 邮箱激活服务

在首页点击"邮箱激活服务"图标,可进入邮箱激活服务模块内部。

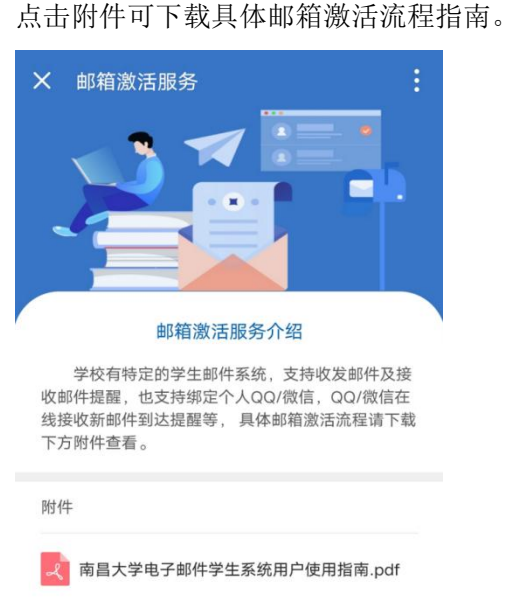

## 2.15 校园地图

在首页点击"校园地图"图标,可进入校园地图模块内部。

学生可在此页面点击"查看地图"按钮,查看校园地图。在校园地图的帮助下,学生可 快速找到本人所在的宿舍楼、教学楼以及学校图书馆、行政办公室等地点。

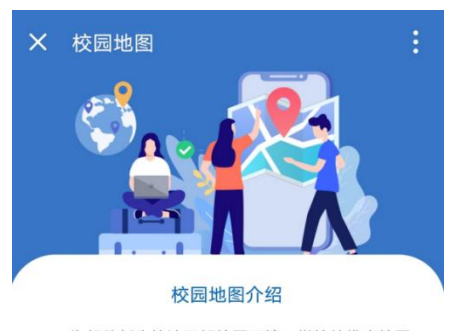

为帮助新生快速了解校园环境,学校特推出校园 地图功能, 学生可在此页面点击"查看地图"按钮, 查看校园地图。在校园地图的帮助下,学生可快速找 到本人所在的宿舍楼、教学楼以及学校图书馆、行政 办公室等地点。

查看地图

## 2.16 综合服务门户指南

在首页点击"综合服务门户指南"图标,可进入综合服务门户指南模块内部。

综合服务门户("数畅南大"门户)为师生提供学校信息化应用的统一入口,包括教务 系统、研究生管理系统、图书馆、电子邮件系统、正版化服务平台、校园电子地图、毕业论 文系统等应用和服务,应用和服务内容正在不断地充实中。

访问方式: 打开电脑浏览器, 访问 http://my.ncu.edu.cn 网址, 出现用户登录界面。 如果登录时提示账号未激活请在门户系统登录框下方,点击"激活账号"链接,按提示验证 信息后激活账号,并设置密码。

提示:学校在校园教学办公区为学生提供免费校园网络服务,在门户系统激活账号后可 在校园教学办公区接入使用。校园网账号密码同门户系统账号密码一致。

点击附件可下载具体综合服务门户使用手册。

#### 2.17 正版软件服务指南

在首页点击"正版软件服务指南"图标,可进入正版软件服务指南模块内部。

正版软件服务平台面向师生提供正版软件服务(试运行一年),在校园网环境下,全体 教职工、在校学生可使用正版软件下载和激活服务。适用于校内教学、科研、管理和服务的 计算机。提供的正版软件包括:各版本 Windows 操作系统(含服务器版)、专业增强版 Office (含 MAC 版、Visio、Project)、SQLServer 数据库等。

访问方式: 登录门户系统(my.ncu.edu.cn),点击"正版软件服务",进入正版软件 服务平台(限校园网访问):1)下载安装所需软件版本:2)选择"下载最新客户端"安装 激活程序。

点击附件可下载具体正版软件服务平台用户使用指南。

## 其他

PC 端迎新网址为:

https://yingxin.ncu.edu.cn/student-admin/#/login?redirect=%2Flogin

登录方式:输入考生号(准考证号)、身份证号、密码(初始密码为身份证号后 6 位 数)后,进入迎新系统 PC 端。PC 端使用方式与移动端类似,具体操作请参照移动端。

使用系统过程中如有疑问,请联系南昌大学信息化办公室(与网络中心合署), 联系 电话:0791-83968673 、18610652931,工作时间 9:00-22:00。